# 211

#### for COMS 3157 Advanced Programming

#### **What you need to know for AP**

- 1. Understanding version control, repositories
- 2. Configuring Git
- 3. Cloning, adding, committing
- 4. Submitting your solutions

# That's it!

# **Why learn more about Git & GitHub?**

- Shareable online code backups
	- $\circ$  GitHub == Google Docs for programming projects
	- People can contribute to your copy on the server
- An industry standard for a programming portfolio
	- Tech companies want to see your GitHub
	- You can upload school\* or personal projects
- Octocat (GitHub logo) is adorable

\*Do not make school projects public if your professor doesn't want you to! Jae doesn't want you to! It counts as cheating.

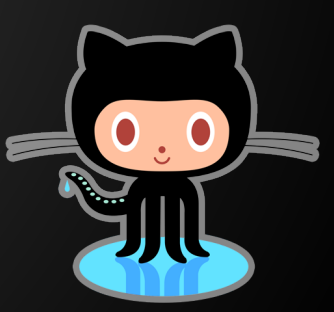

#### **This presentation is not meant to...**

- replace Jae's Git tutorial or lab submission instructions. Go read them.
- even begin to cover everything Git does and how awesome it is.
- teach you how to use Git commands.
- teach you about GitHub.

#### **This presentation is meant to...**

- clarify basic Git concepts needed for this class.
- complement Jae's Git tutorial and lab submission instructions.
- provide additional resources if you wish to learn more about Git.

# **So let's go!**

- 1. Understanding version control, repositories
- 2. Configuring Git
- 3. Cloning, adding, committing
- 4. Submitting your solutions

#### **Version control**

"Version control is a system that records changes to a file or set of files over time so that you can recall specific versions later."

<http://git-scm.com/book/en/v2/Getting-Started-About-Version-Control>

- Git essentially takes snapshots
- It records the entire state of your project at different moments in time

### **Git repository**

• A repository is just a directory that somebody has *initialized* with Git ○ This is done with the simple command **git init** • If you copy somebody else's repository, you don't have to (and should not!) initialize it again

○ Only the original creator needs to **init**

# **Git repository (repo)**

- Let's say you initialized **your-project**
	- You should see a new subfolder called **.git**
	- That's the actual repository where Git tracks changes
- The entire folder (**your-project**) is also often referred to as the repository, or repo
- Short version: A repo is a set of files and subfolders that Git is tracking for you

### **Git repository (repo)**

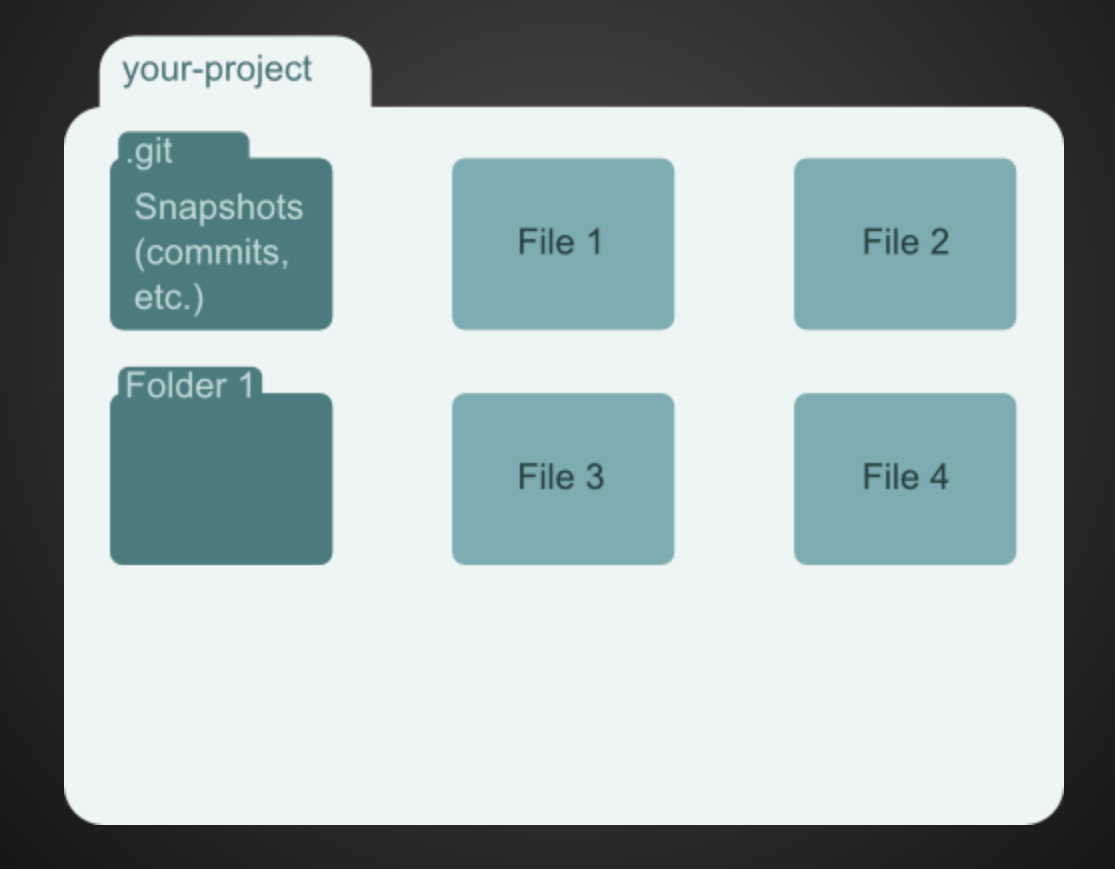

#### 1. Understanding version control, repositories

- 2. Configuring Git
- 3. Cloning, adding, committing
- 4. Submitting your solutions

### **Configuring Git**

- You need to set up your name and email
- Why? Multiple people can make changes to repos
	- $\circ$  Git needs to keep track of who is making which changes
- This is how we'll identify your submissions
	- See Jae's Git tutorial and lab submission instructions
	- Make sure it's your Columbia email!

#### 1. Understanding version control, repositories

- 2. Configuring Git
- 3. Cloning, adding, committing
- 4. Submitting your solutions

#### **Cloning repositories**

- You can clone someone else's repo instead of initializing your own
	- o You get copies of their current files
	- You also get their entire history (the **.git** folder)
- This is how you will start all of your labs
	- You will clone Jae's code
	- This means you all get a copy of his repo
	- This means you all start from the same point
	- $\circ$  This is how we grade (more on this later)

#### **Cloning repositories**

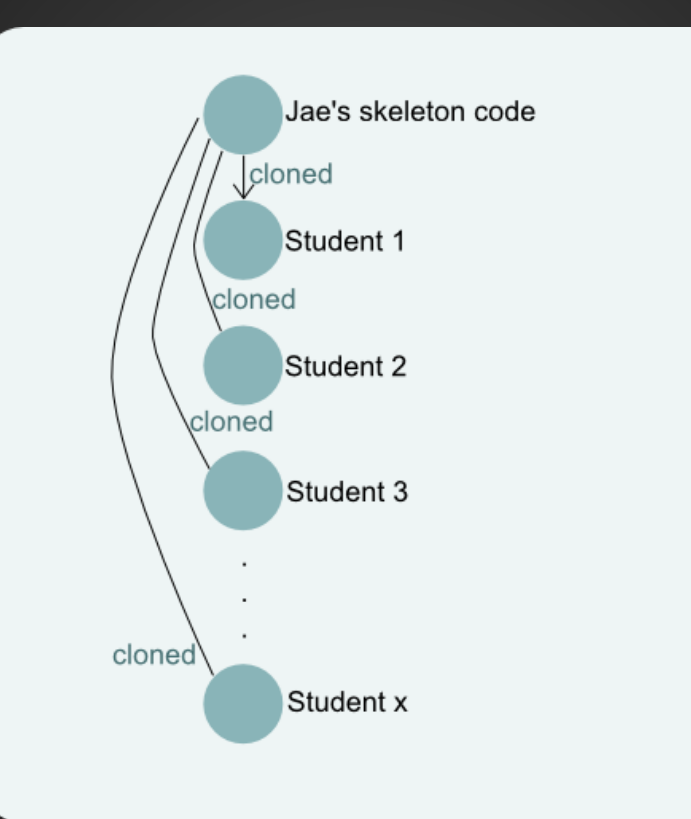

**Adding and committing changes (in imprecise terms)** • There are two parts to keeping track of changes: adding and committing

- Adding a file (**git add**) tells Git: "Next time I take a snapshot, include these changes."
- Committing (**git commit**) tells Git: "Take a snapshot of all the changes I added."

**Adding and committing files (in technically correct terms)** • Terminology clarification

- Working directory: the directory you are currently in (not all files necessarily being tracked by Git)
- Staging area: where files are stored before commit
- **git add** actually adds files to staging area
- git commit moves changes out of the staging area and into the **.git** folder (where all commit info is kept)

#### Putting it all together

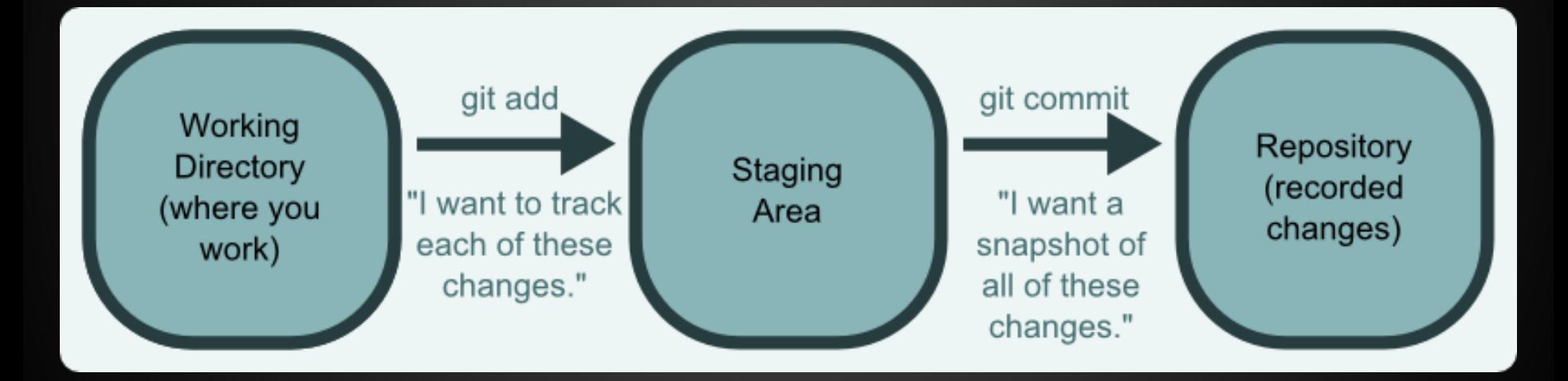

#### Putting it all together

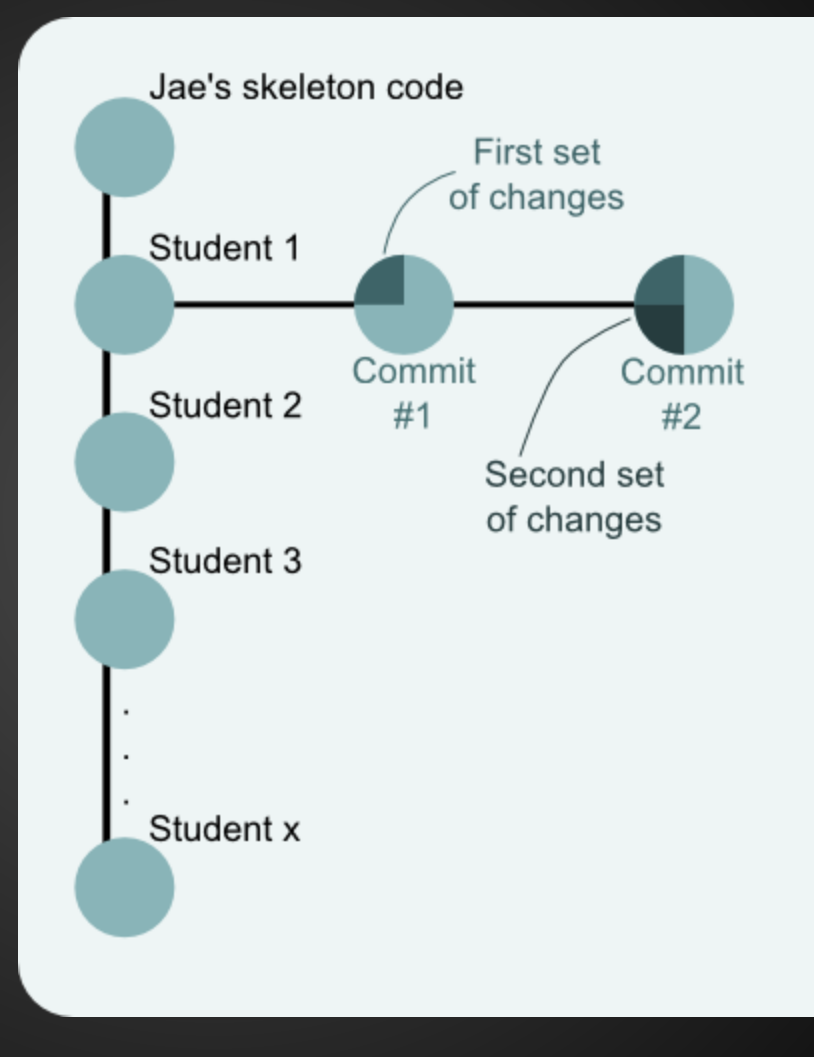

#### 1. Understanding version control, repositories

- 2. Configuring Git
- 3. Cloning, adding, committing
- 4. Submitting your solutions

#### **Submitting your code**

- Run Jae's provided submit script
- **The script gives us a patch** ○ This is a record of all of your changes
- Two things happen with this patch
	- The script sends us (the TAs) a copy of the patch
	- o The script clones the skeleton code into a new subfolder called **labN-TIMESTAMP** and applies your patch for you

#### **Submitting your code**

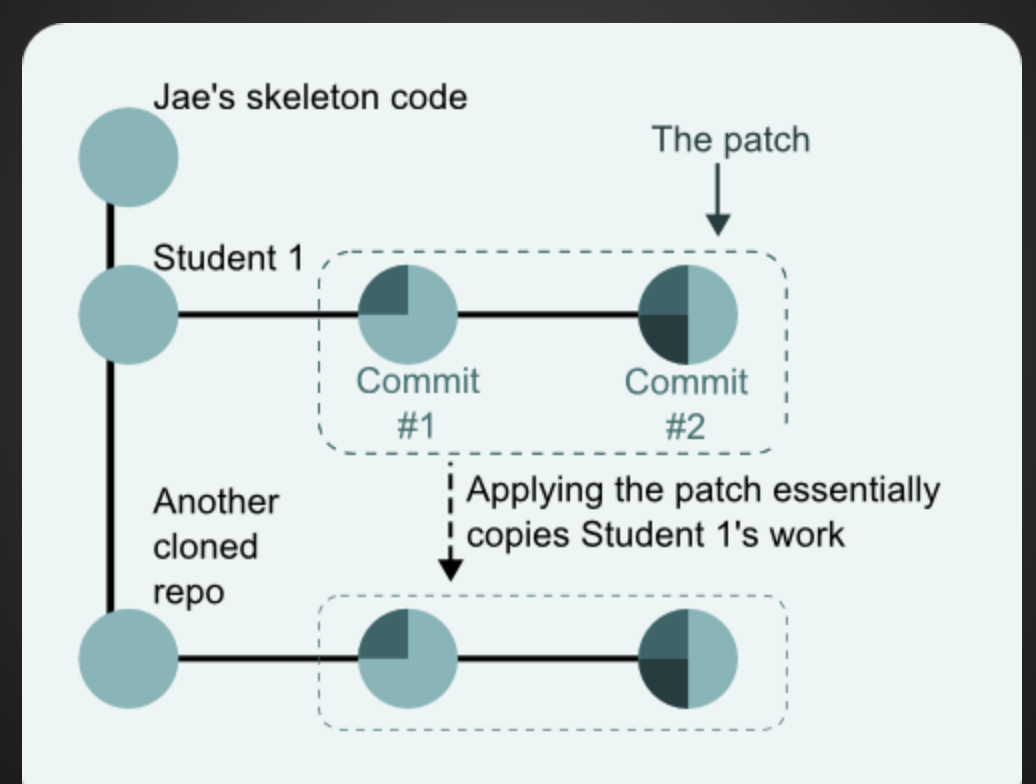

### **Wait, why do the TAs get a patch?**

• The TAs cannot access your CLIC account directly ○ That would be creepy

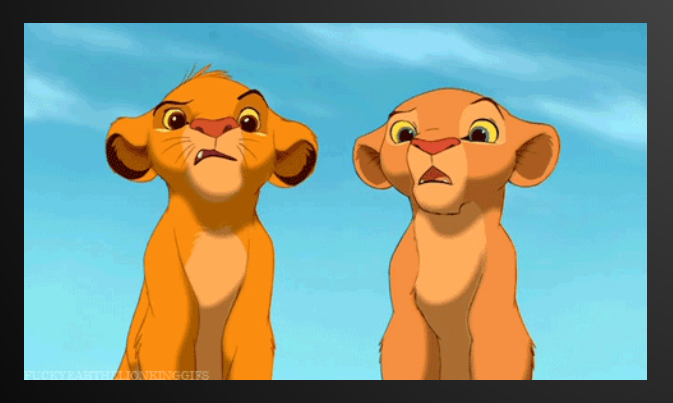

• Instead, we just get a copy of your patch **• Then we can see the** changes you made without hacking your account

**What was that second part with the clone and the patch and the things? • The script creates a new subfolder in your labN** folder called **labN-TIMESTAMP**

- It then clones the skeleton code into that folder
- It then applies your patch to the cloned skeleton code

# **What was that second part with the clone and the patch and the things?**

- Do you see why this works?
	- You start in the same place (Jae's cloned skeleton code)
	- You apply the same changes (the ones you've been committing throughout the lab)
	- Which means you end up in the same place (the work you're trying to submit)
- This is exactly how we're going to grade

#### **Quick sidenote: clone vs. init**

- You should ALWAYS start labs by cloning Jae's skeleton code
- Trying to apply a patch to a repository that's not related doesn't make any sense
- You should NEVER **git init**
	- Then we cannot apply your patch to Jae's skeleton code
	- That means you get a zero

### **Okay, so what happens again?**

- Having your patch lets us see your work
- Applying your patch to the **labN-TIMESTAMP** folder lets you see exactly what changes you just sent us
- You should always run **make** in this folder after submitting
	- If your code does not build for you, *it won't build for us either!* You're going to get a ZERO! Fix it!

### **So I fixed my mistakes - I'm good?**

- Not unless you add, commit, and re-submit your changes
- Do you understand why?
	- We only get your most recently submitted patch
	- We cannot access your CLIC account
	- If you make changes in your directory but do not resubmit, we'll never see them
	- You need to send us a new patch with your new commits by running the submit script

#### **tl;dr**

- ALWAYS clone Jae's skeleton code
- NEVER run **git init** for labs
- ALWAYS commit all changes you want us to see
- ALWAYS run the submit script
- DON'T FORGET to test your code after submitting ○ If **make** fails for any reason, you get a ZERO
- ALWAYS resubmit if you commit new changes
- GO READ the Git tutorial and lab submission instructions carefully
	- Email the listsery or come to office hours with any questions

#### **Additional resources**

- <http://rogerdudler.github.io/git-guide/> ○ "No deep shit" quick guide
- <http://blog.interlinked.org/tutorials/git.html> ○ More extensive overview, good diagrams
- <http://ktown.kde.org/~zrusin/git/>
	- Commands cheatsheet

#### **Additional additional resources**

- <https://guides.github.com/>
	- Guides for higher-level Git and GitHub concepts
- [https://help.github.com/articles/good](https://help.github.com/articles/good-resources-for-learning-git-and-github/)[resources-for-learning-git-and-github/](https://help.github.com/articles/good-resources-for-learning-git-and-github/)
	- Even more resources

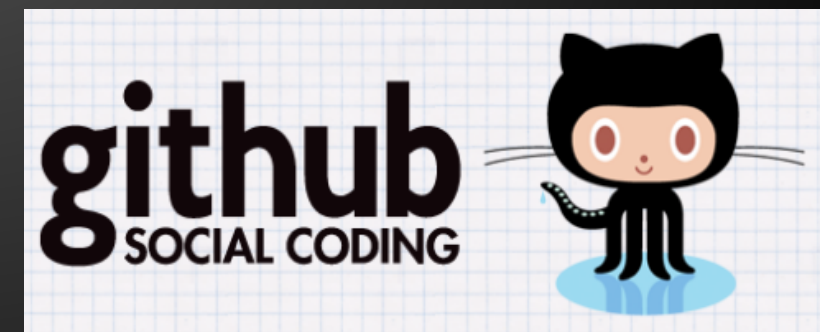